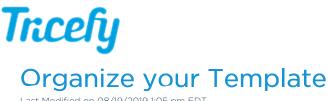

Last Modified on 08/19/2019 1:05 pm EDT

# Adding Breaks, Spaces, and Lines

Tricefy's reporting templates are created within a table that consists of rows and columns.

• To add additional white space between fields (vertically)

1) Hover your mouse where you want the additional space

2) Select the + button to add a new item

3) Choose Empty from the menu, followed by Row

Note: You can also use the padding and margin settings located in the right sidebar to increase and decrease the space in between elements.

• To add a page break (contents below the page break will be shown on the next page when the report is finalized ):

1) Hover your mouse where you want the page break

2) Select the + button to add a new item

3) Choose Empty from the menu, followed by Page Break

 To add additional vertical space and a black horizontal line (shown below in the blue box):

1) Hover your mouse where you want the additional space

- 2) Select the + button to add a new item
- 3) Choose Empty from the menu, followed by Horizontal Rule

| Section        |   |                 |            |
|----------------|---|-----------------|------------|
| ${f T}$ Text   | > |                 | Page Break |
| £ Forms        | > |                 |            |
| Empty          | > | Row             |            |
| ∮ TerAlates    | > | Column          |            |
| A Smart Groups | > | ⊣ Page Break    |            |
| -              |   | Horizontal Rule |            |

### **Moving Items Horizontally**

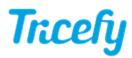

To move an item right or left, select the item on the template, followed by the **Move** arrows under the Arrangement Settings in the right sidebar:

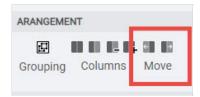

## **Moving Items Vertically**

You can move items up and down to different areas of the template using either the left sidebar (to move individual items or **Containers**) or reorder mode (to move entire rows).

#### Moving using the Sidebar

All the items located on a template are populated on the left sidebar. Selecting an item on your template will highlight the corresponding item on the sidebar, making it easy to locate:

| T Patient     | □,                 |                     |                    |                                               |          | Label C 🛽           |
|---------------|--------------------|---------------------|--------------------|-----------------------------------------------|----------|---------------------|
| T text        |                    |                     |                    | 1234 Main St St                               | uite 100 | Required Field      |
| Container     | *                  |                     |                    | New York, NY<br>Office: 123-45<br>Fax: 123-45 | 56-7890  | INSERT              |
| T DOB:        |                    | Second Tr           | imester Ultrasound | 10/11/2010                                    |          | + Data              |
| 💾 Date & Time | $\mathbf{\lambda}$ | occond n            |                    |                                               |          | ARANGEMENT          |
|               | Patient            | Patient Full Name   | II DOB:            | Patient DOB                                   | ~        |                     |
| row           | Patient ID         | Patient ID          | // Exam date:      | 🗡 Study Exam Date                             | ~        | Grouping Columns    |
| Container     | Ref. Practitioner  | Referring Physician | // Sonographer     | Sonographers                                  | 11       | orouping containing |
| T Patient ID  | LMP                | 🖌 LMP 🗸 🗸           | Procedure          | Empty                                         | ~        | TEXT                |
| I Patient ID  | Indication         | Indication          | // Est. EDD        | EDD from LMP                                  | ~        |                     |
| T text        | Notes              | Text                |                    |                                               | 1        | Default <b>v B</b>  |
| Container     | General Eval       | uation              |                    |                                               |          |                     |

Hovering your mouse over an item in the left sidebar will display three lines. When clicking these three lines, your mouse will turn into a move arrow:

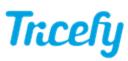

| row                   |   |
|-----------------------|---|
| T Biophysical Profile |   |
| row                   |   |
| container             |   |
| _= Γ Patient          | - |
| F text                |   |
| empty                 |   |
| container             |   |
| T DOB                 |   |
| 💾 Date & Time         |   |
| row                   |   |
| container             |   |
| ${f T}$ Patient ID    |   |
| T text                |   |

Keeping the mouse button held down, drag the selected item up and down to move it elsewhere on the template.

Things that are grouped together into a container (such as a label and corresponding text box) should be moved together.

### **Reorder Mode**

You can also move items around your template by clicking the enable reorder mode and the rows of your template will become visible:

|                                        |       |                                         |                                       |       |                                                  | R Move rows vertically |
|----------------------------------------|-------|-----------------------------------------|---------------------------------------|-------|--------------------------------------------------|------------------------|
|                                        |       |                                         |                                       |       |                                                  |                        |
| Tra                                    |       |                                         |                                       |       | t Address Here<br>City, MD 20872<br>Phone Number |                        |
|                                        |       | Biophysica                              | al Profile                            |       |                                                  |                        |
| Patient                                |       |                                         | DOB                                   | Empty | ~                                                |                        |
|                                        |       | *************************************** |                                       |       |                                                  |                        |
| Patient ID                             |       | 1                                       | Exam date                             | Empty | ▲ ×                                              |                        |
| Patient ID<br>Ref. Practitioner        |       | 1.<br>                                  | Sonographer                           |       | 1                                                |                        |
| Patient ID<br>Ref. Practitioner<br>LMP | Empty | ~                                       | Sonographer<br>Procedure              | Empty |                                                  |                        |
| Patient ID<br>Ref. Practitioner<br>LMP | Empty |                                         | Sonographer<br>Procedure<br>GA by EDD | Empty | €<br>€<br>€<br>€                                 |                        |

Rows are shown using dashed lines. Clicking inside the row will turn the mouse arrow into a move arrow. Keeping your mouse button held down, drag the entire row to a new location.

To turn reorder more off, select  $\Leftrightarrow$  at the top of the page.